# RemoteMeetingクイックガイド

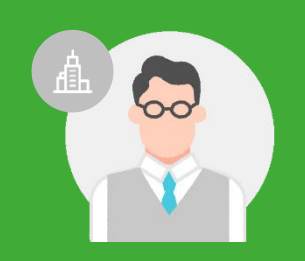

# **初めてのRemoteMeeting**

今すぐWeb会議を使い始めよう

**管理者様向けガイド**

# **はじめに**

#### **RemoteMeetingとは?**

RemoteMeeting(リモートミーティング)は、インストール不要、 Web ブラウザで簡単に始められるWeb会議システムです。 簡単操作で高品質な映像コミュニケーション可能な点が特徴です。 Web会議初心者でもすぐに使うことのできる分かりやすい デザインや、会議のコミュニケーションをよりスムーズにする 便利な機能を取り揃えています。

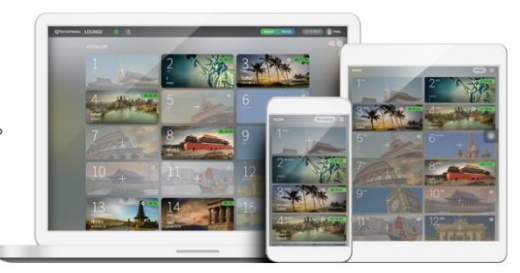

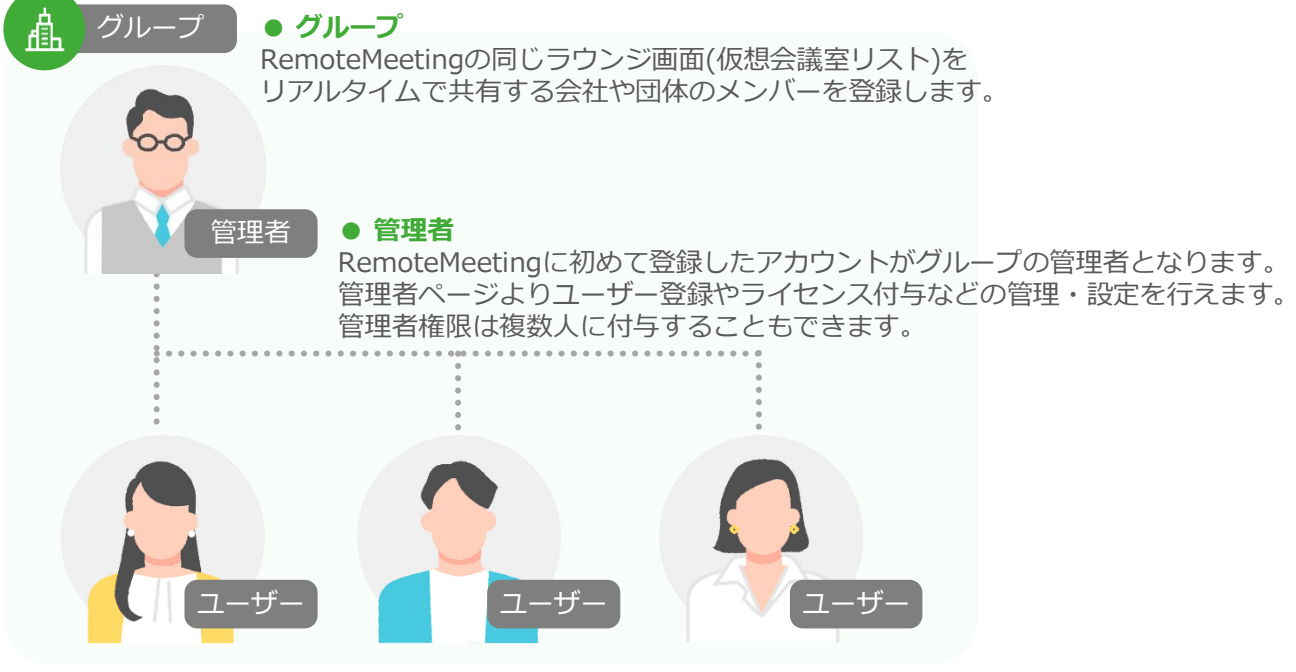

### **● ユーザー**

管理者が同グループでRemoteMeetingを利用するために登録したユーザーアカウントです。 ラウンジ画面より会議の開催・参加が可能でき、Web会議中に使える機能が制限なく利用可能です。

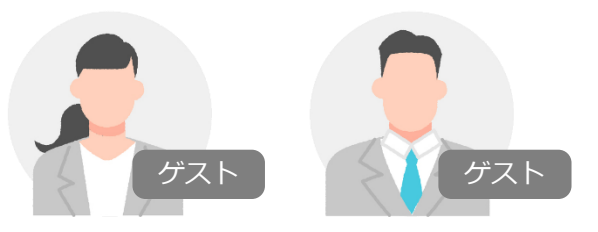

## **● ゲスト**

RemoteMeetingのアカウントを持っていない社外の人や他グループユーザーは、ゲストとして無料で 会議参加が可能です。ラウンジ画面からの会議参加はできず、会議開催者から案内された接続コードや 参加用URLなどで参加できます。ゲストはWeb会議中、一部利用機能の制限があります。

# **P** RemoteMeeting

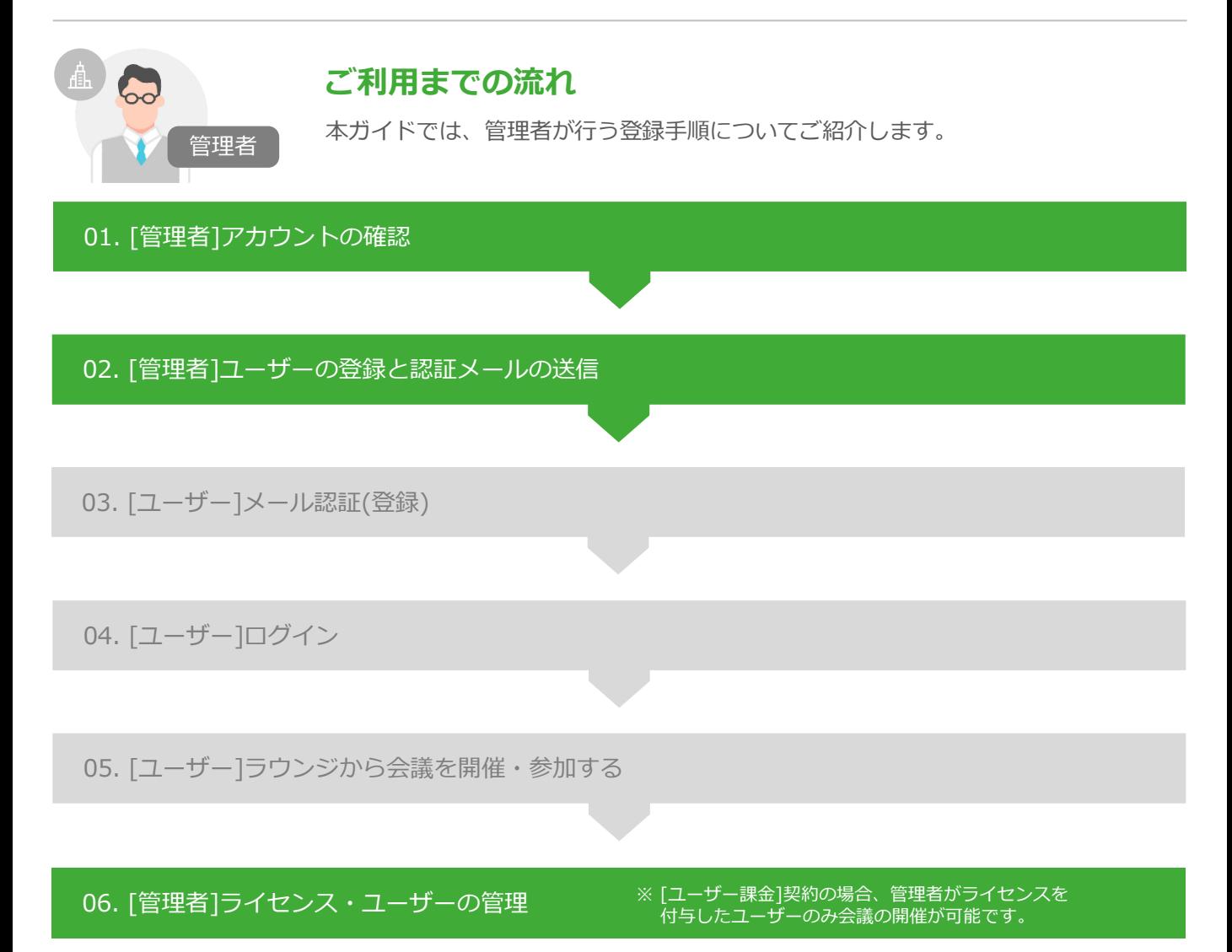

## **各種マニュアルやFAQの確認**

- ・RemoteMeetingマニュアル <https://help.remotemeeting.com/hc/ja/articles/360015882493>
- ・ヘルプデスク(マニュアル及びFAQの確認) <https://help.remotemeeting.com/hc/ja>
- ・製品利用にお困りの場合(アカウント管理者側) 上記のマニュアル及び、FAQの内容を参照しても解決できない場合、販売代理店または、RemoteMeeting のヘルプデスクのフォームより[\(https://help.remotemeeting.com/hc/ja/requests/new](https://help.remotemeeting.com/hc/ja/requests/new))へお問い合わせ ください。

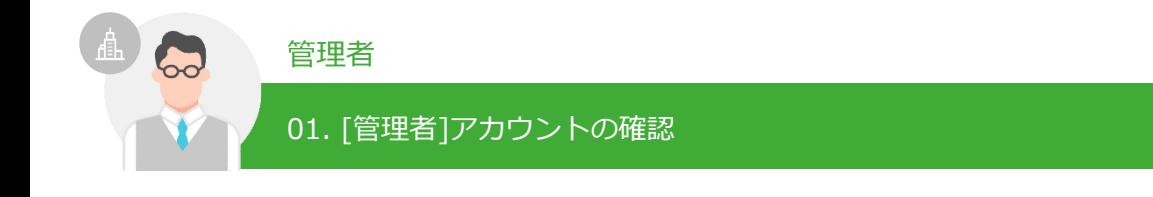

**●Chromeブラウザを開いてhttps://www.remotemeeting.com にアクセスします。** ※RemoteMeetingの推奨動作環境はこちらのページをご参照ください。 <https://help.remotemeeting.com/hc/ja/articles/360002248374>

# ■メールアドレス / パスワードを入力してログインします。

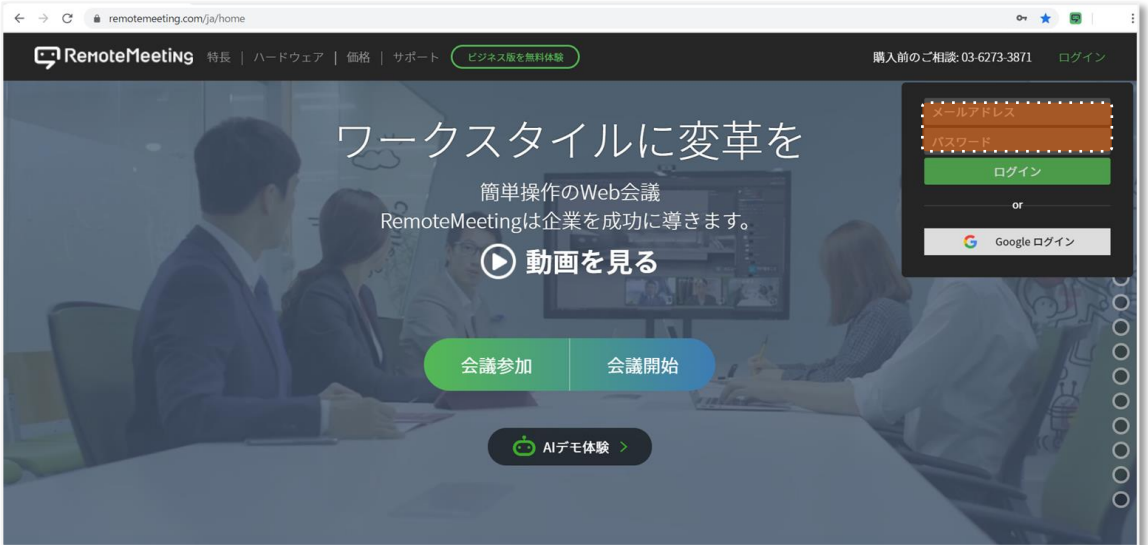

# ❸ラウンジに自動で移動します。

●右上のプロフィールアイコンをクリックし、「プロフィール設定」ページへ移動します。

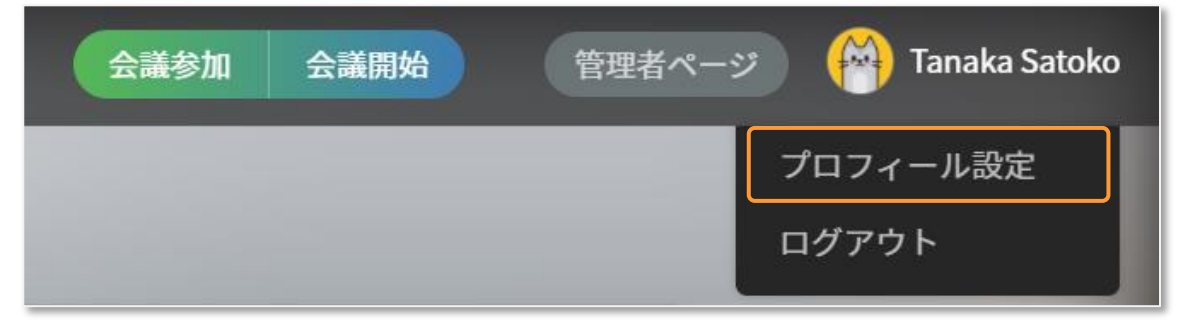

●管理者のプロフィール情報の確認と、アカウント設定より初期パスワードを変更します。

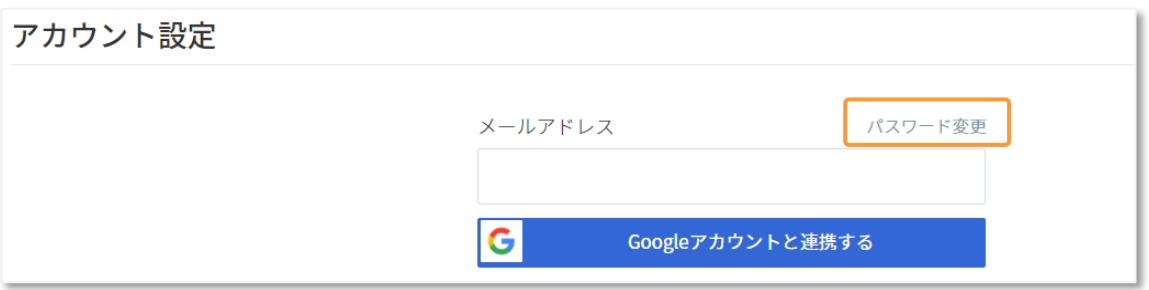

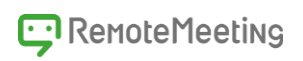

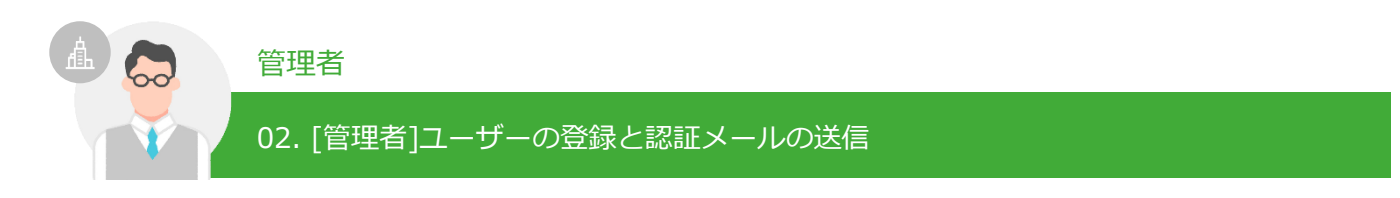

➊右上の「管理者ページ」をクリックします。

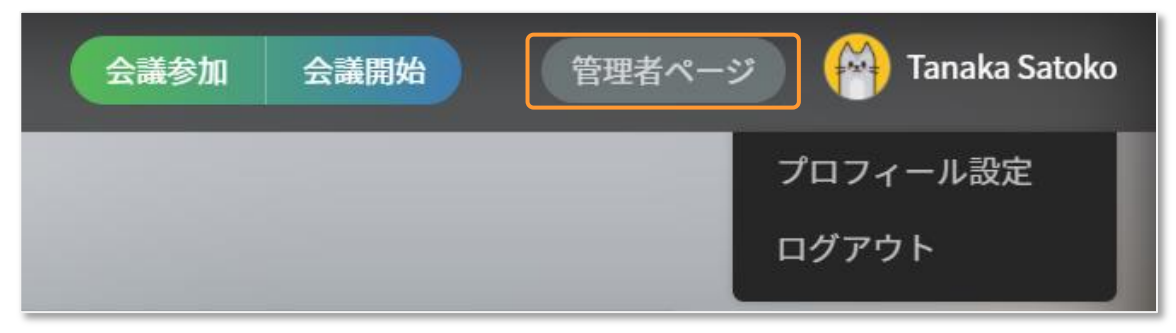

●「管理者ページ」へ移動し、左メニューの「ユーザー管理」を選択します。

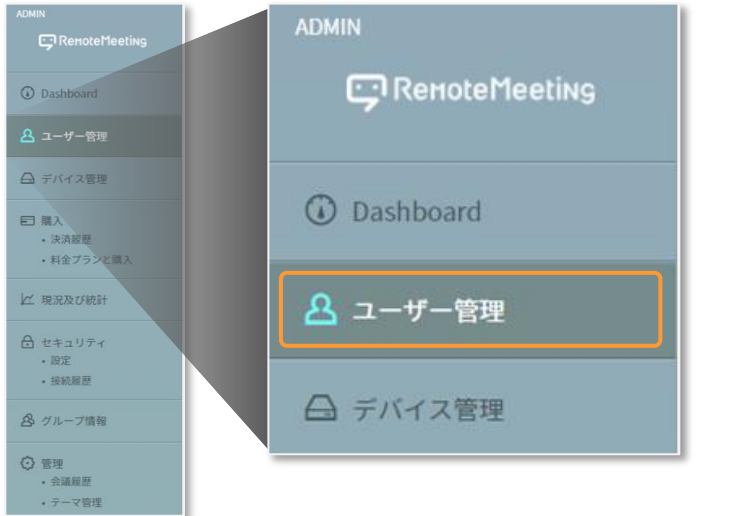

# **❸「新規登録」、または「Excelファイルにて一括登録」ボタンをクリックします。**

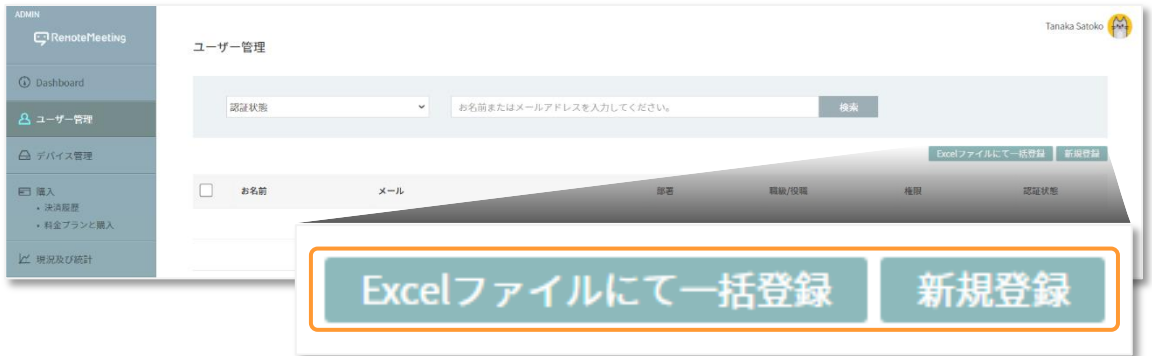

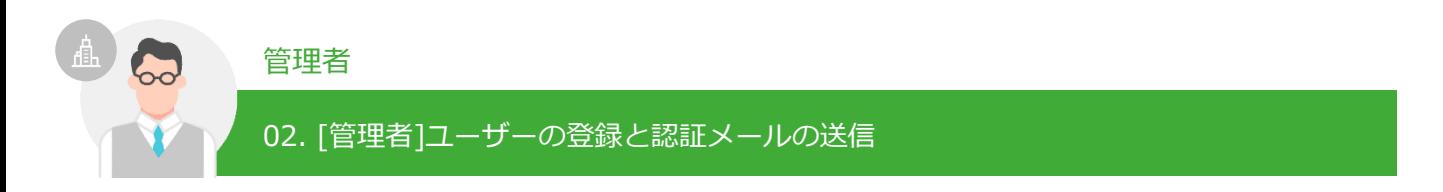

❹登録案内に従って、ユーザー登録を行い、認証メールを送信します。

❹-1 個別登録(「新規登録」を選択)

①ユーザーとして登録するメンバーの情報を入力し、保存ボタンをクリックします。

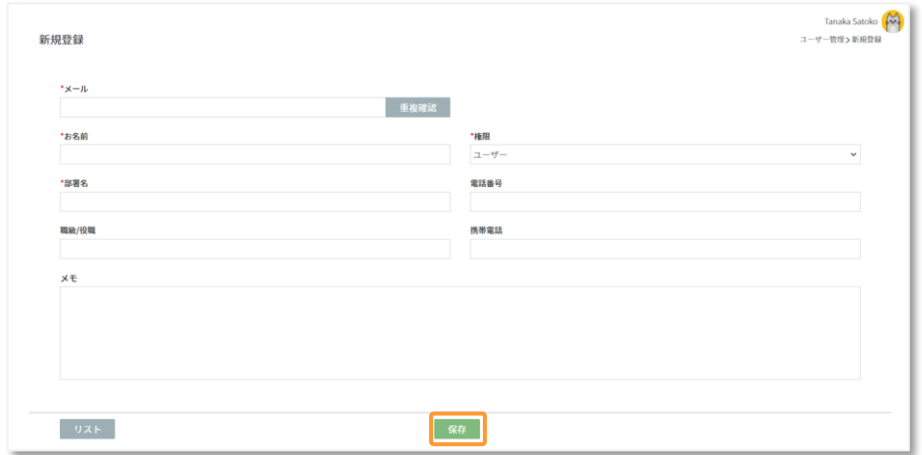

②登録したユーザーのメールアドレスへの「認証メール送信案内」メッセージが表示されます。

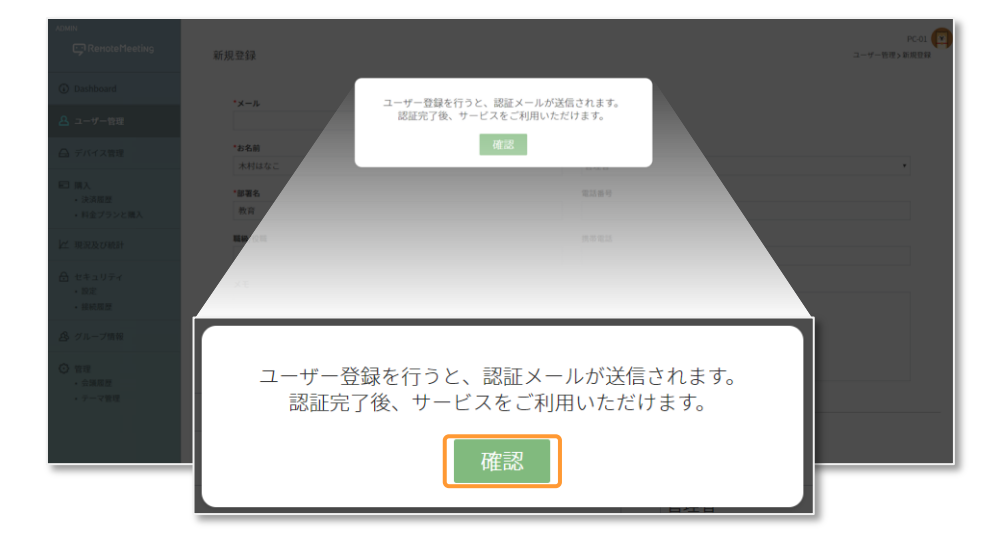

# **P** RemoteMeeting

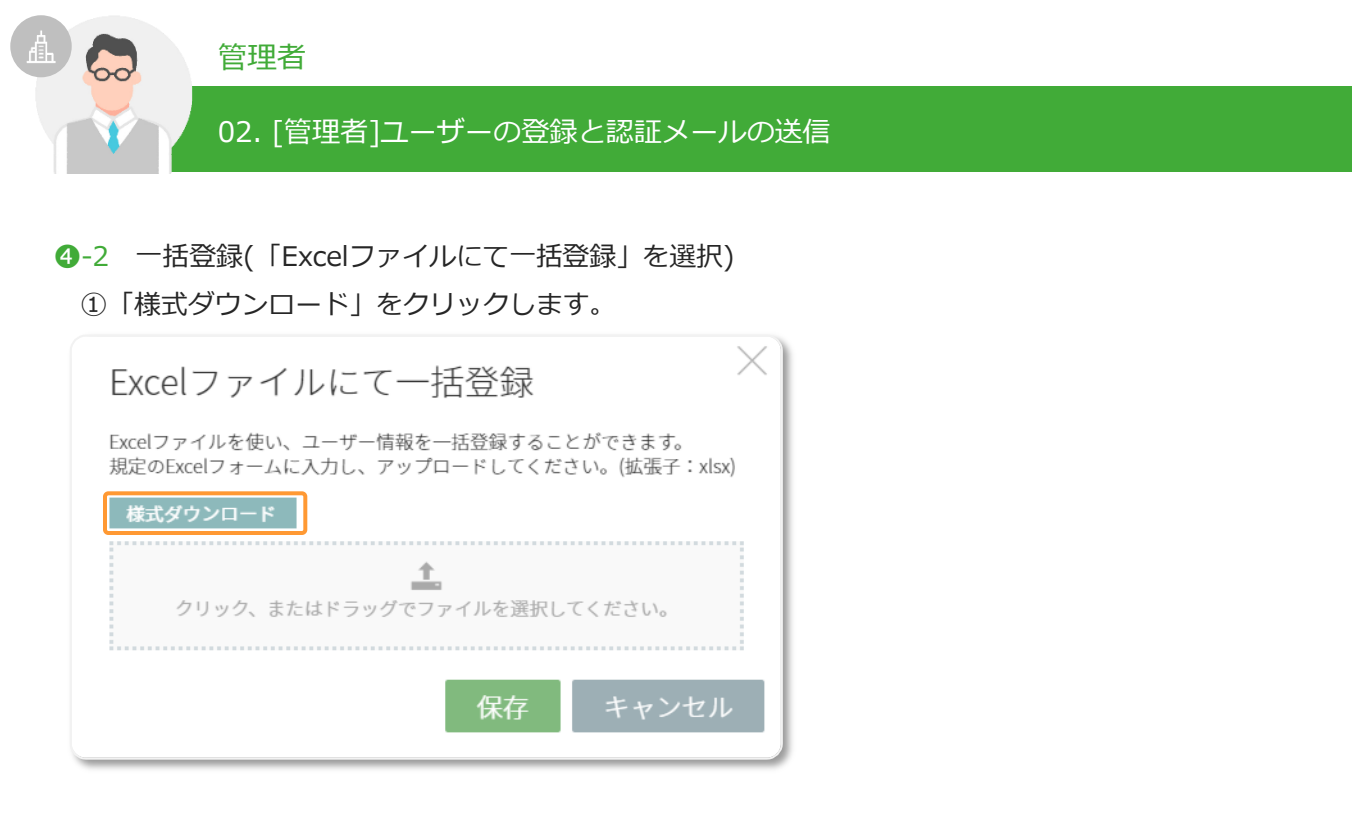

②ダウンロードされたExcelファイルに登録するメンバーの情報を記載し、保存します。

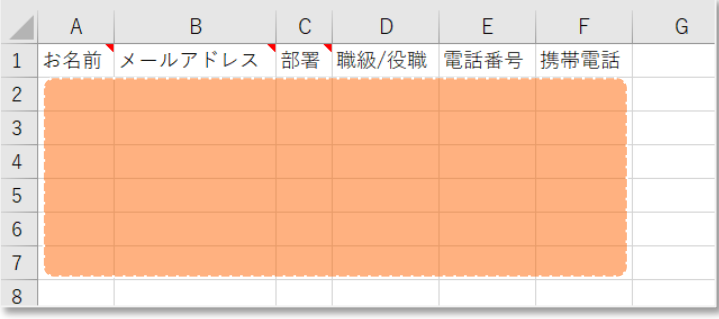

③保存したユーザー情報のExcelファイルを読み込みまたはドラッグ&ドロップで

アップロードし登録画面の保存ボタンをクリックします。

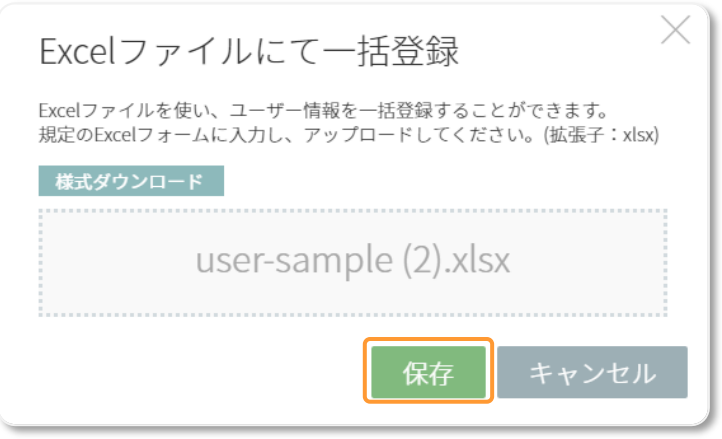

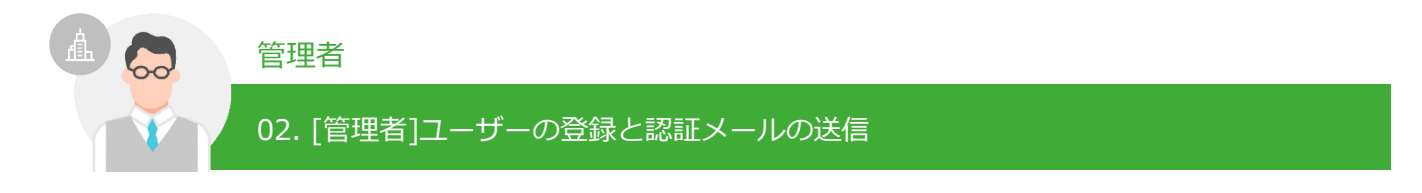

④登録したユーザーのメールアドレスへの「認証メール送信案内」メッセージが表示されます。

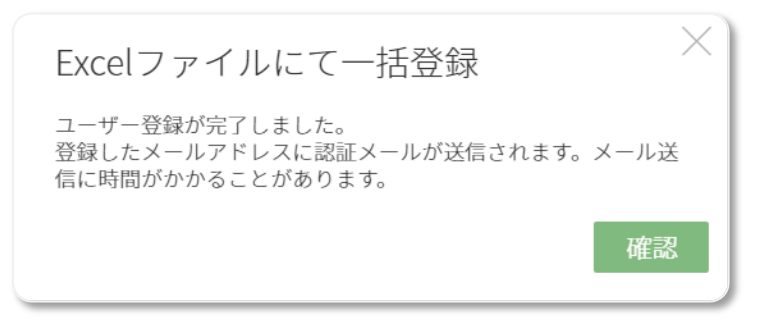

※Excelファイルでユーザーを一括登録すると、登録したすべてのユーザーは[ユーザー]権限として登録されます。 [管理者]へ権限変更が必要なユーザーは、ユーザー管理画面より、変更するユーザーを個別選択し、 権限を[管理者]へ修正し保存してください。

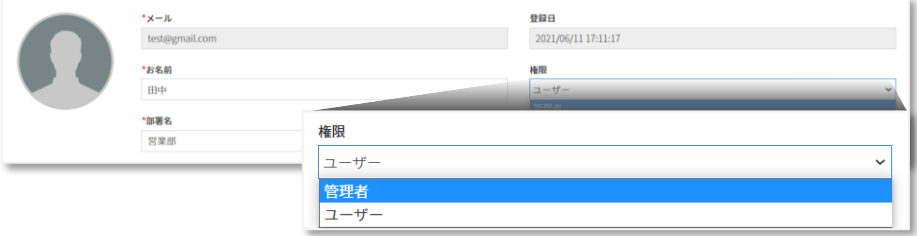

❺登録したユーザーへ認証メールの確認と承認・パスワード設定を案内します。

メールアドレスを認証しないとサービスをご利用いただけません。 登録したユーザーの認証状態は、[管理者ページ]>[ユーザー管理画面]より確認できます。

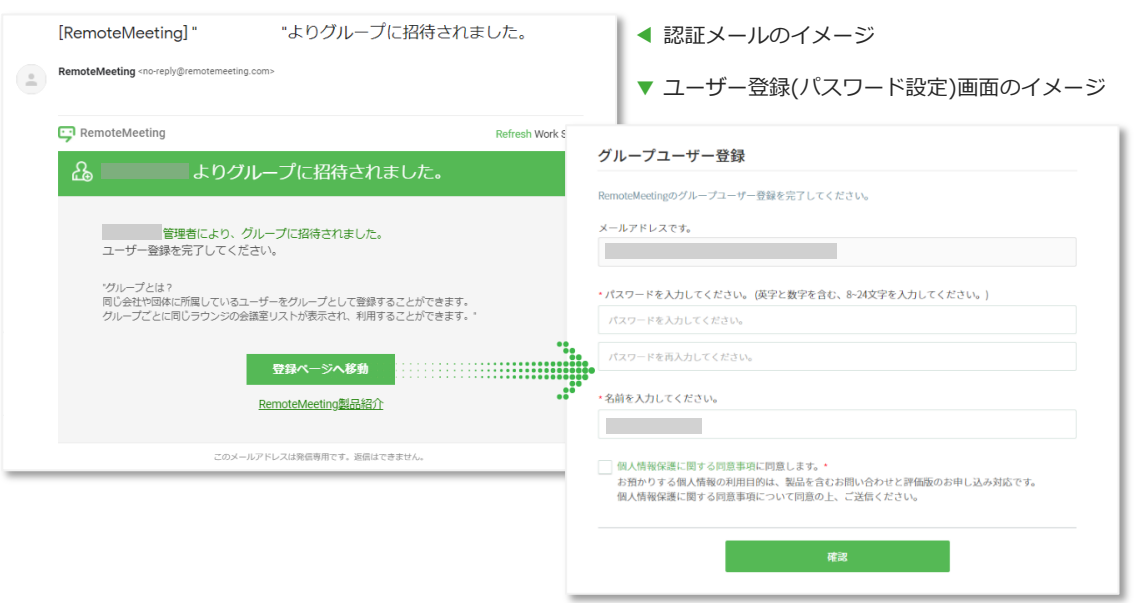

# RemoteMeeting

![](_page_7_Figure_1.jpeg)

[ユーザー課金]での契約の場合、管理者がライセンスを付与したユーザーのみ会議の開催が可能です。

●「管理者ページ」へアクセスします。

➋「管理者ページ」>「購入」>「決済履歴」>「ユーザー指定」を選択します。

![](_page_7_Picture_50.jpeg)

❸ライセンスが付与されていないユーザー情報(左のユーザーリスト)からユーザーを選択し、 「追加」ボタンで指定済ユーザーリストへ移します。ユーザー選択が完了したら保存します。

![](_page_7_Picture_51.jpeg)

![](_page_8_Figure_1.jpeg)

## **認証メールを再送信する**

登録したユーザー側で認証メールが確認できなかった場合、管理者は認証メールを再送信します。

- ●「管理者ページ」へアクセスします。
- ●「管理者ページ」>「ユーザー管理」>を選択します。
- ●ユーザー管理ページのユーザーリストで、認証状態が「未認証」になっているユーザーを選択し、 「認証メール送信」ボタンをクリックします。

![](_page_8_Picture_75.jpeg)

### **ユーザーを削除、パスワードを再設定する**

ユーザー情報画面では登録したユーザーアカウントの情報修正や削除、パスワードの再設定(再設定案内 メールの送信)ができます。

- ➊「管理者ページ」へアクセスします。
- ●「管理者ページ」>「ユーザー管理」>ユーザー情報の修正が必要なユーザー名を選択します。 ●選択したユーザー情報を確認し、設定を行います。

![](_page_8_Picture_76.jpeg)